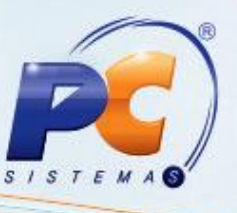

### **Apresentação**

Devido a exigência de homologação dos programas emissores de cupom fiscal (PAF-ECF), orçamentos faturados pela rotina **2075 – Frente de Caixa** deversão ser emitidos pela rotina **2076 – Digitar Orçamento Autosserviço**.

O termo orçamento cai em desuso e passa a ser denominado documento auxiliar a venda – DAV. Teclas de atalho da rotina **2076**:

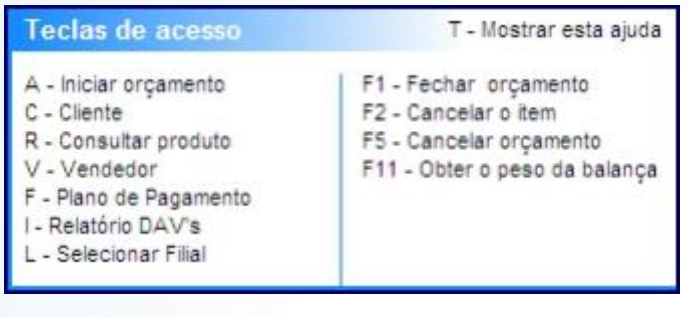

- **A – iniciar orçamento** é usado para iniciar a emissão do DAV;
- **C – Cliente** é usado para selecionar o cliente para o DAV;
- **R – Consultar produto** é usado para consultar o produto;
- **V – Vendedor** é usado para consultar o vendedor;
- **F – Plano de Pagamento** é usado para consultar qual plano de pagamento será feito o DAV;
- **I – Relatório DAV's** é usado para verificar relatório;
- **L – Selecionar Filial** é usado para selecionar filial;
- **F1 – Fechar orçamento** é usado para fechar o orçamento;
- **F2 – Cancelar o item** é usado para cancelar um item do DAV;
- **F5 – Cancelar orçamento** é usado para cancelar a venda;
- **F11 – Obter o peso da balança** é usado para obter o peso da balança.

**Abaixo, descrição da criação e das últimas alterações efetuadas no documento especificando, a data, a versão e o comentário da alteração realizada**.

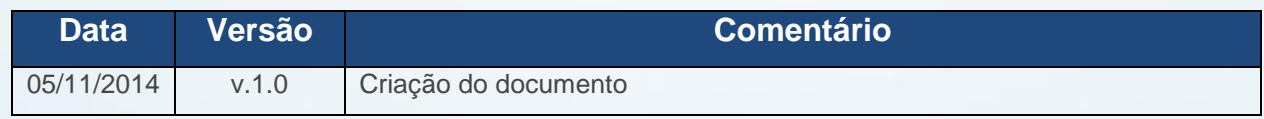

© Todos os direitos reservados. – PC Sistemas – v. 1.0 - Data: 05/11/204 Página **1** de 17

**TUTORIAL DIGITAR ORÇAMENTO DAV/PRÉ-VENDA ROTINA 2076** 

### **1. Procedimentos iniciais**

- 1.1)Acesse a rotina **2076 – Digitar Orçamento Autosserviço**;
- 1.2) Pressione A;

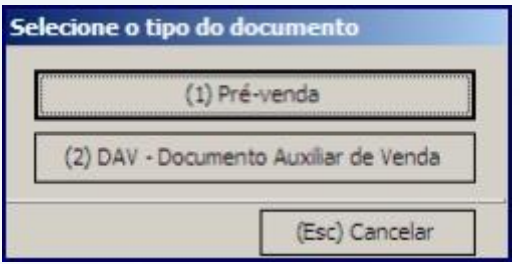

**Observação**: o botão **(1) Pré-venda** inicia a geração da Pré-venda; O botão **(2) DAV – Documento Auxiliar de Venda** inicia a geração do DAV;

### **2. Tela de Consulta de Preços**

2.1 Na tela principal da rotina pressione **R**;

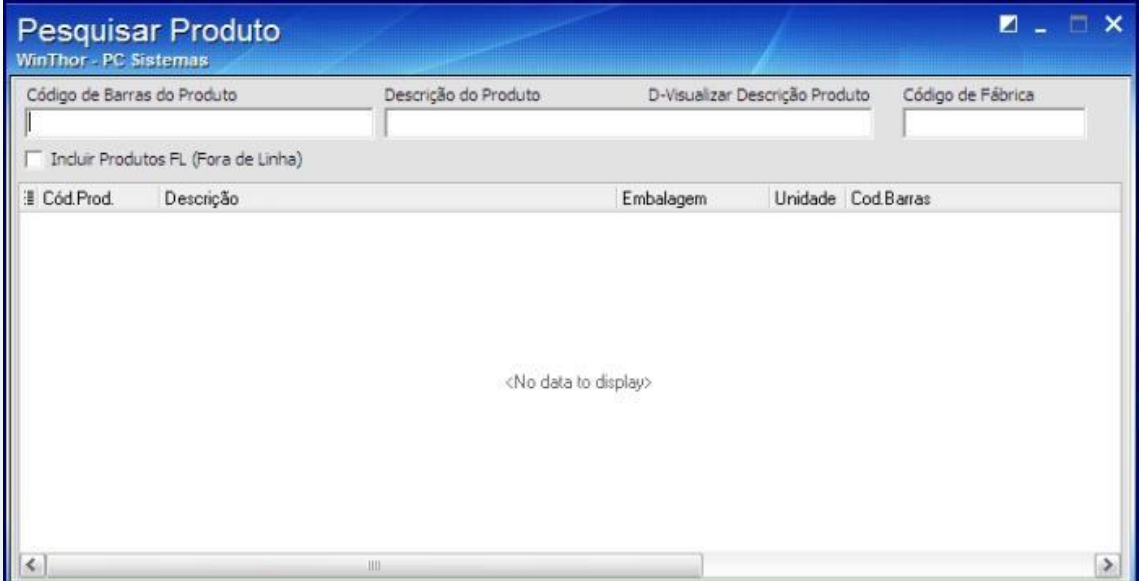

© Todos os direitos reservados. – PC Sistemas – v. 1.0 - Data: 05/11/204 Página **2** de 17

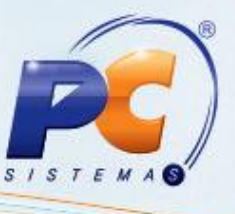

2.2) Pesquise pelo código de barras da mercadoria, pela descrição ou pelo código de fábrica do produto;

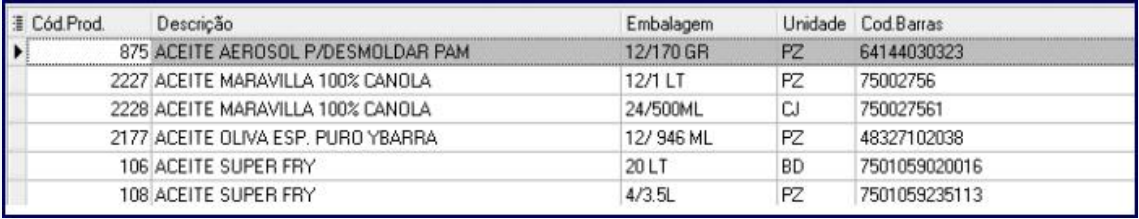

**Observação**: a opção **Incluir Produtos FL (Fora de Linha)** inclui na pesquisa, produtos que estão marcados como fora de linha.

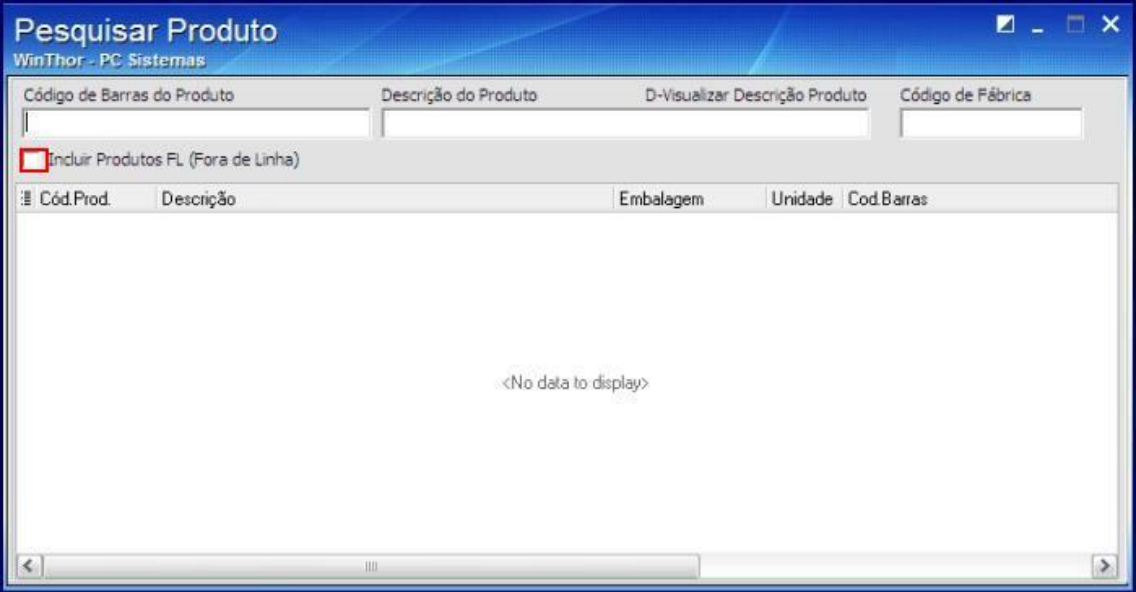

© Todos os direitos reservados. – PC Sistemas – v. 1.0 - Data: 05/11/204 Página **3** de 17

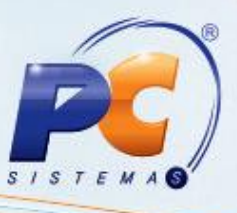

## **3. Identificando o cliente no orçamento**

3.1) Na telade registro de itens pressione **C**;

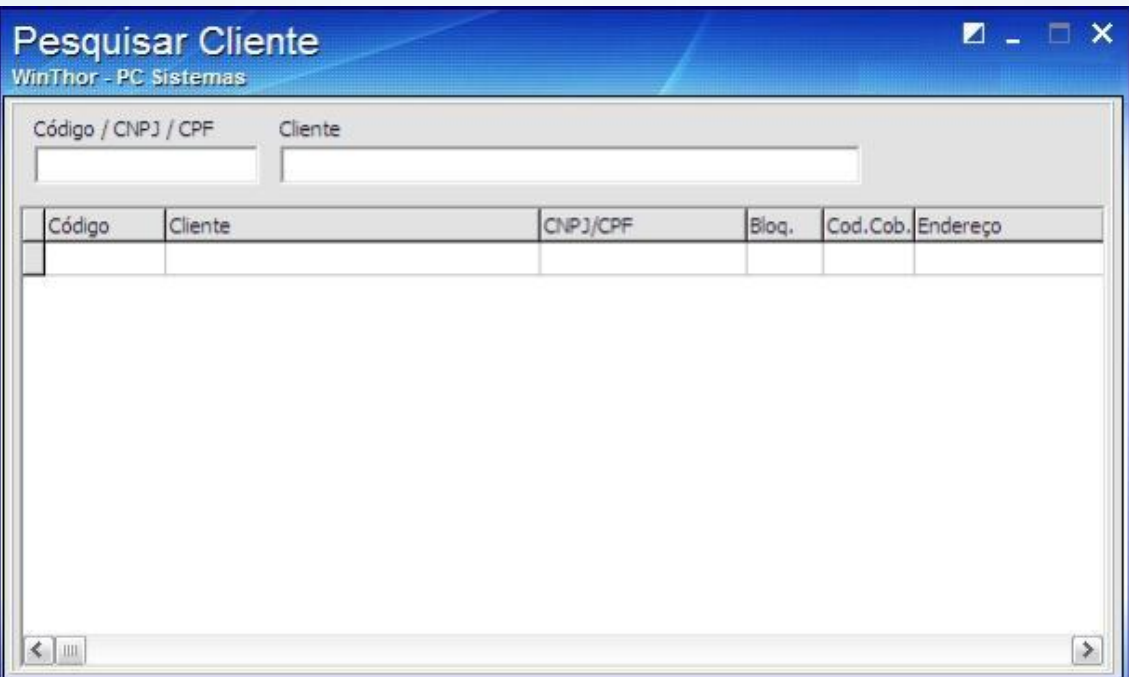

3.2) Pesquise pelo código de cliente, CNPJ, CPF ou nome do cliente;

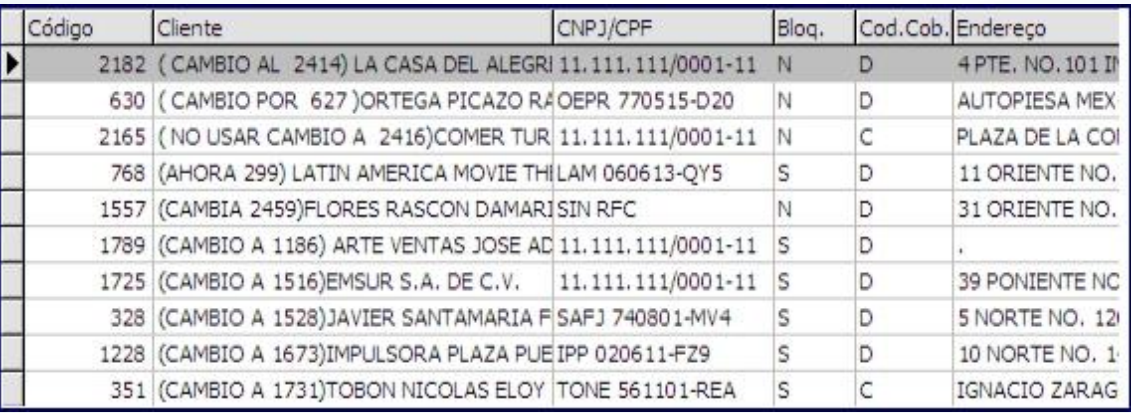

© Todos os direitos reservados. – PC Sistemas – v. 1.0 - Data: 05/11/204 Página **4** de 17

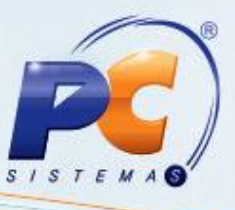

3.3) Pressione **Enter**;

# **4) Pré-Venda**

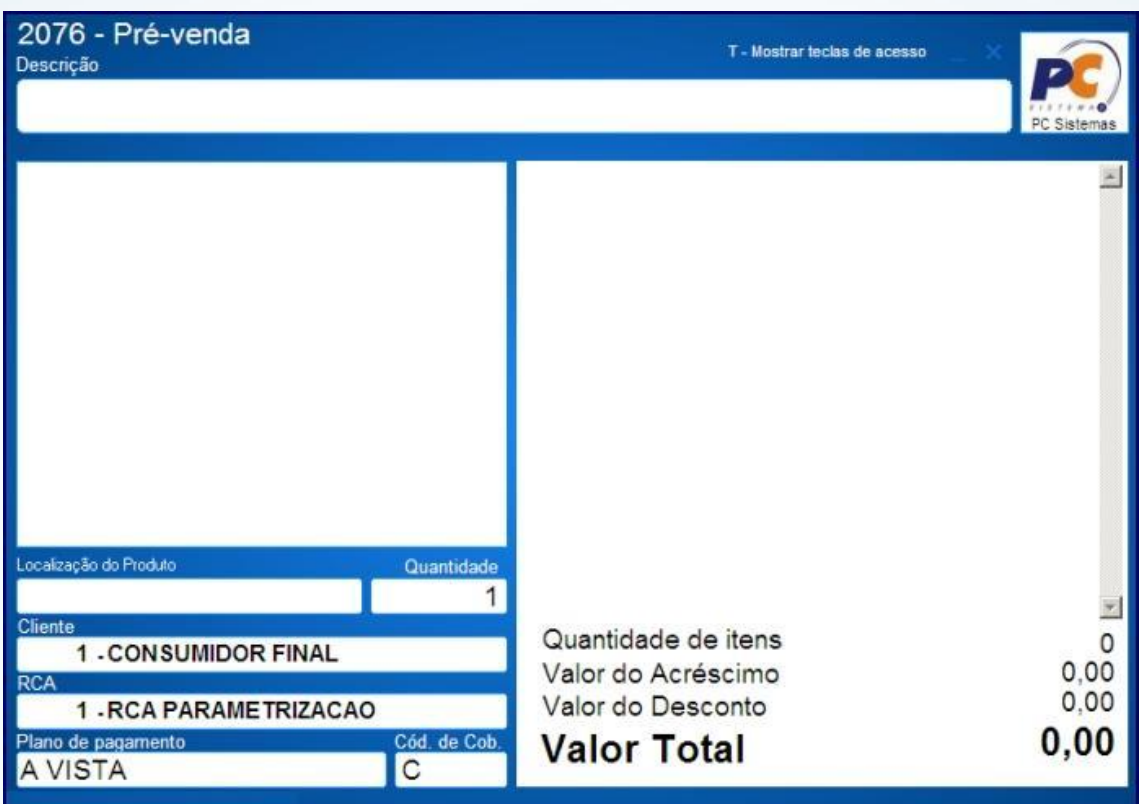

Será habilitada a caixa de digitação do código de barras da embalagem ou scanner do produto.

4.1) Digite o código de barras e pressione **Enter**;

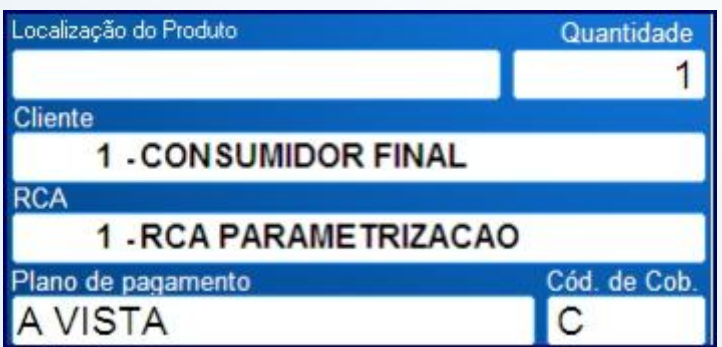

© Todos os direitos reservados. – PC Sistemas – v. 1.0 - Data: 05/11/204 Página **5** de 17

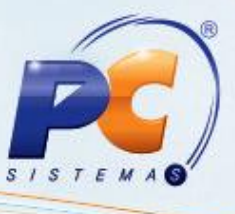

A rotina registra um item por vez. Caso queira digitar mais de um produto informe a quantidade e pressione asterisco (\*) e posteriormente passe o item.

001-PEDAÇO TRASEIRO BOVINO SEM OS 3,000 X 25,00 FF  $= 75,00$ 

4.2) Pressione **F1** para a totalização do DAV;

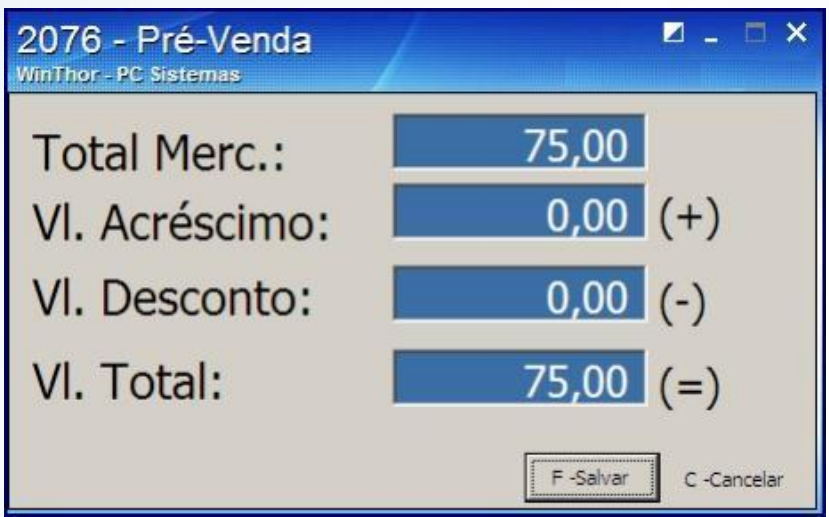

A opção **Total Merc.** Apresenta o valor de mercadoria registrado;

A opção **Vl.Acréscimo** apresenta o valor do acréscimo no DAV;

A opção **Vl. Desconto** apresenta o valor do desconto no DAV;

A opção **Vl Total** apresenta o valor de mercadoria do DAV, mais acréscimos e subtraindo os descontos.

4.3) Para informar desconto pressione **D** e será verificado se o usuário possui permissão de informar desconto no rodapé do orçamento no caso de cupom fiscal;

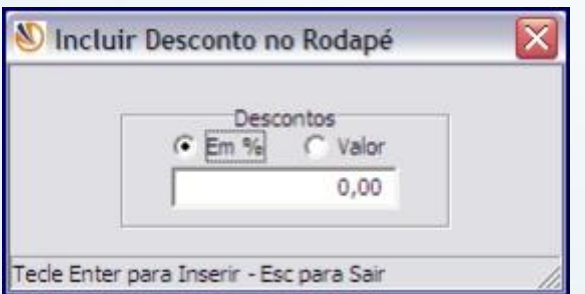

© Todos os direitos reservados. – PC Sistemas – v. 1.0 - Data: 05/11/204 Página **6** de 17

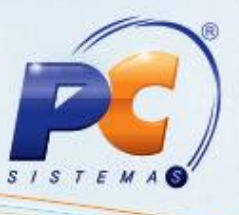

4.4) Informe o percentual ou o valor. Informado o valor pressione **F**;

Caso o cliente seja consumidor final será solicitada a informação os dados do consumidor final;

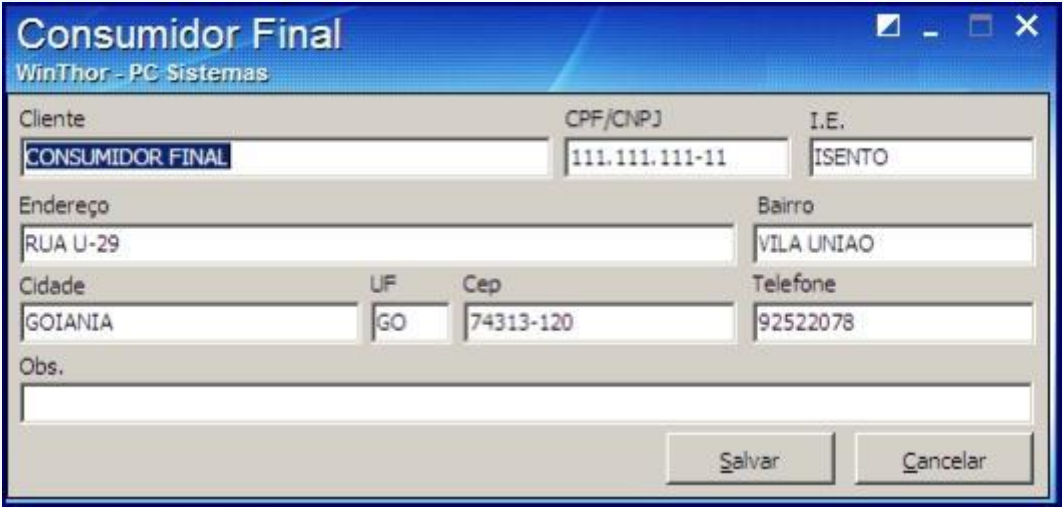

4.5) Preencha os campos e pressione **Salvar**;

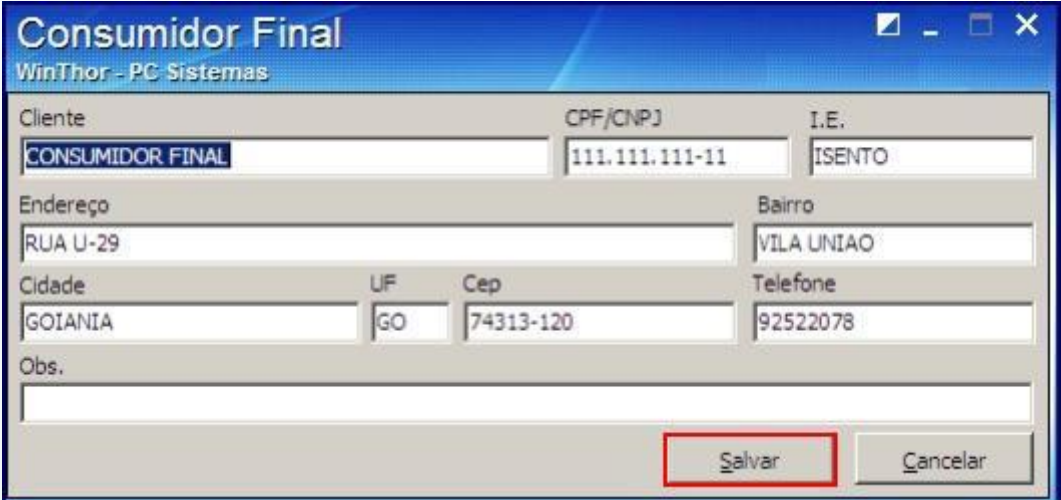

© Todos os direitos reservados. – PC Sistemas – v. 1.0 - Data: 05/11/204 Página **7** de 17

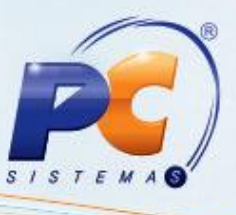

Ao clicar Salvar Salvar será exibida a mensagem com o número da pré venda para que o cliente se diriga a algum caixa.

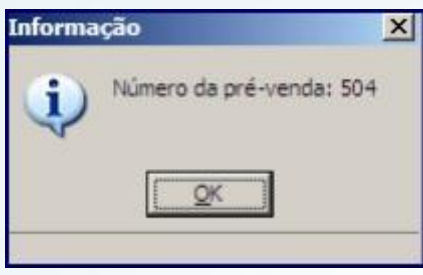

# **5) DAV**

O processo de registro de item, finalização e salvamento do DAV é idêntico ao da Pré-venda.

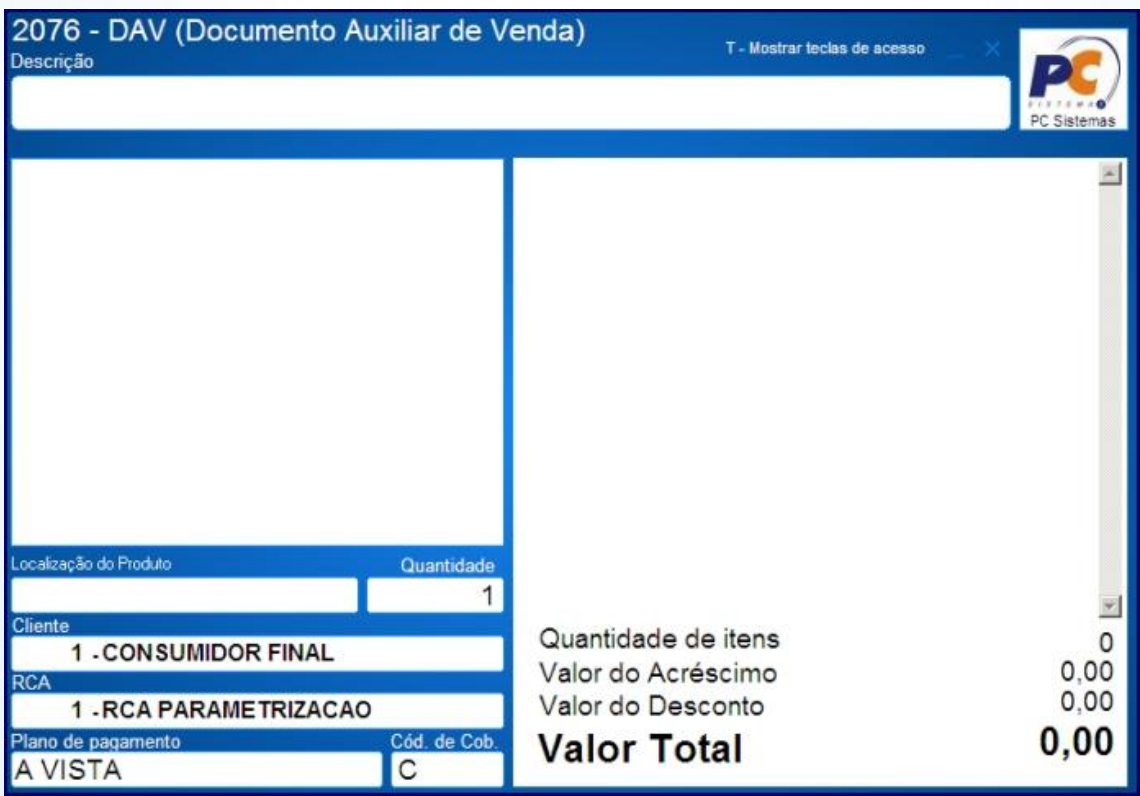

© Todos os direitos reservados. – PC Sistemas – v. 1.0 - Data: 05/11/204 Página **8** de 17

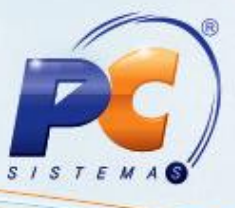

## **6) Cancelar DAV ou Pré Venda em aberto**

- 6.1) Pressione **F5** na tela de registro de itens;
- 6.2) Pressione **Sim**;

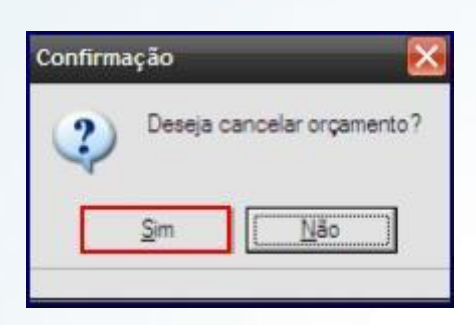

- 6.3) Pressione **C** na tela de finalização de vendas;
- 6.4) Pressione **Sim**;

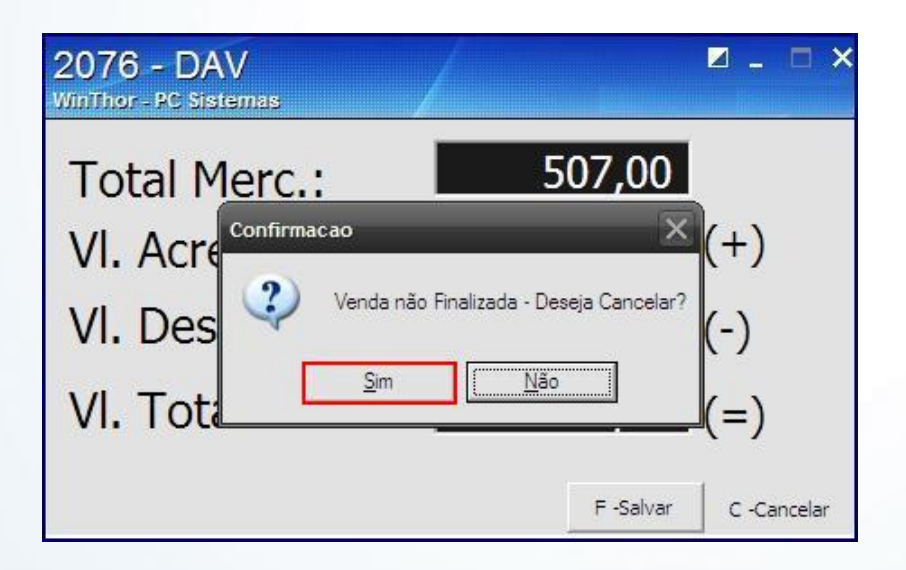

#### 6.5) Pressione **Sim**;

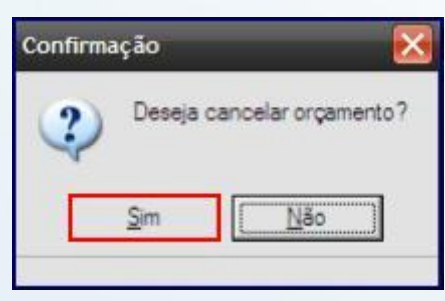

© Todos os direitos reservados. – PC Sistemas – v. 1.0 - Data: 05/11/204 Página **9** de 17

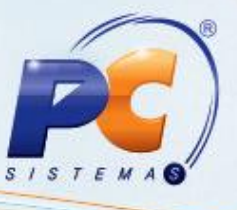

**Observação**: após serem gerados, o DAV e a Pré Venda não podem ser cancelados.

### **7) Alterar Plano de Pagamento**

7.1) Na tela de registro de itens pressione **F**;

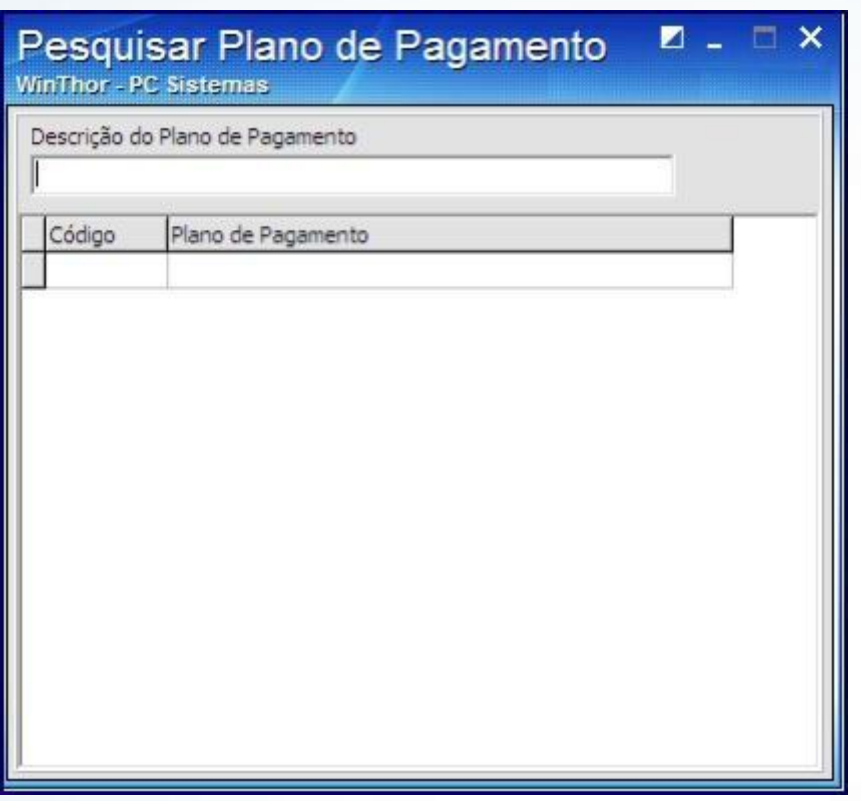

7.2) Pesquise o plano de pagamento pelo código ou nome do plano de pagamento;

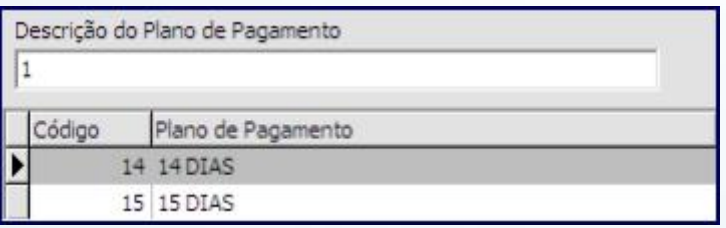

© Todos os direitos reservados. – PC Sistemas – v. 1.0 - Data: 05/11/204 Página **10** de 17

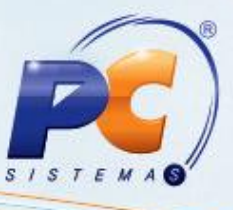

### **8) Alterar o Vendedor**

8.1) Na tela de registro de itens, pressione **V;**

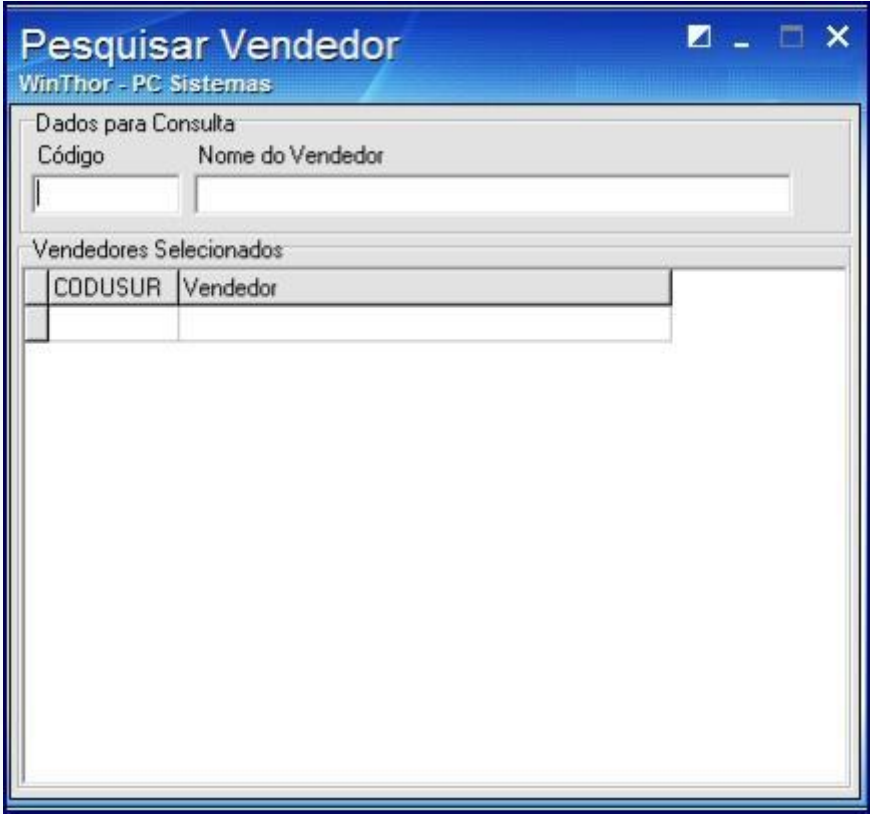

8.2) Pesquise pelo código ou nome de vendedor;

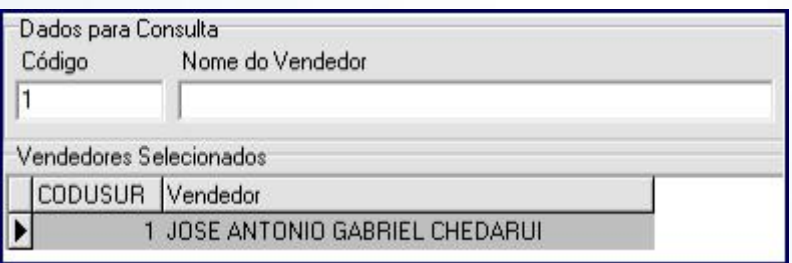

© Todos os direitos reservados. – PC Sistemas – v. 1.0 - Data: 05/11/204 Página **11** de 17

**TUTORIAL DIGITAR ORÇAMENTO DAV/PRÉ-VENDA ROTINA 2076** 

## **9) Consulta de DAVS**

9.1) Coma tela principal sem orçamento aberto pressione **I**;

9.2) Informe o número do DAV no campo **Nr DAV**;

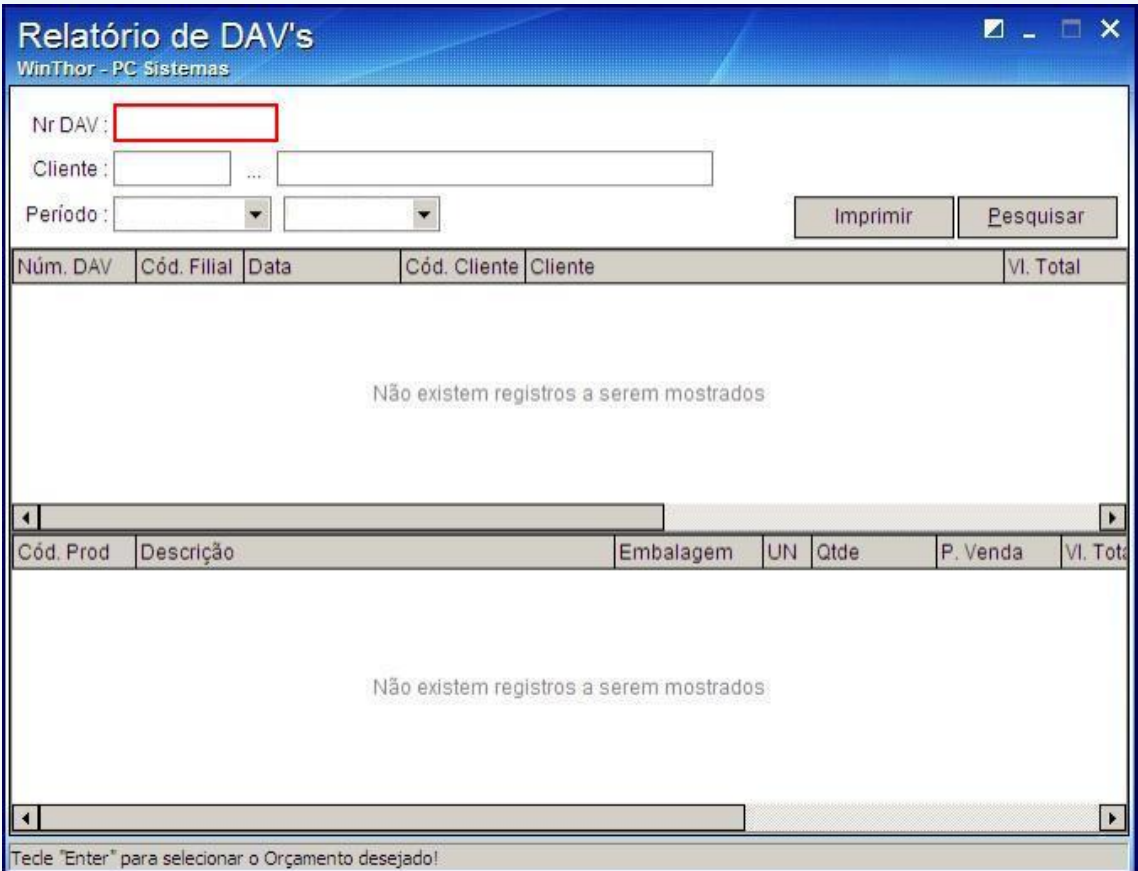

© Todos os direitos reservados. – PC Sistemas – v. 1.0 - Data: 05/11/204 Página **12** de 17

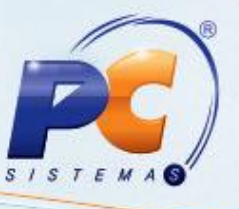

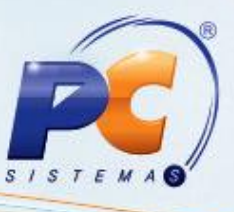

9.3) Informe o código do cliente no campo **Cliente**;

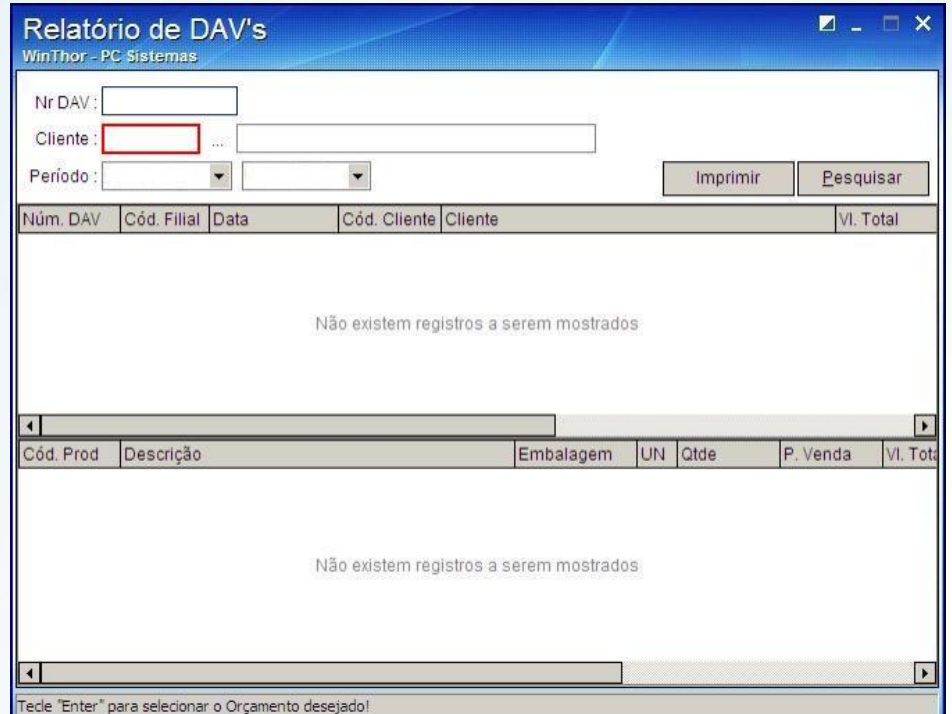

9.4) Informe o período desejado no campo **Período**;

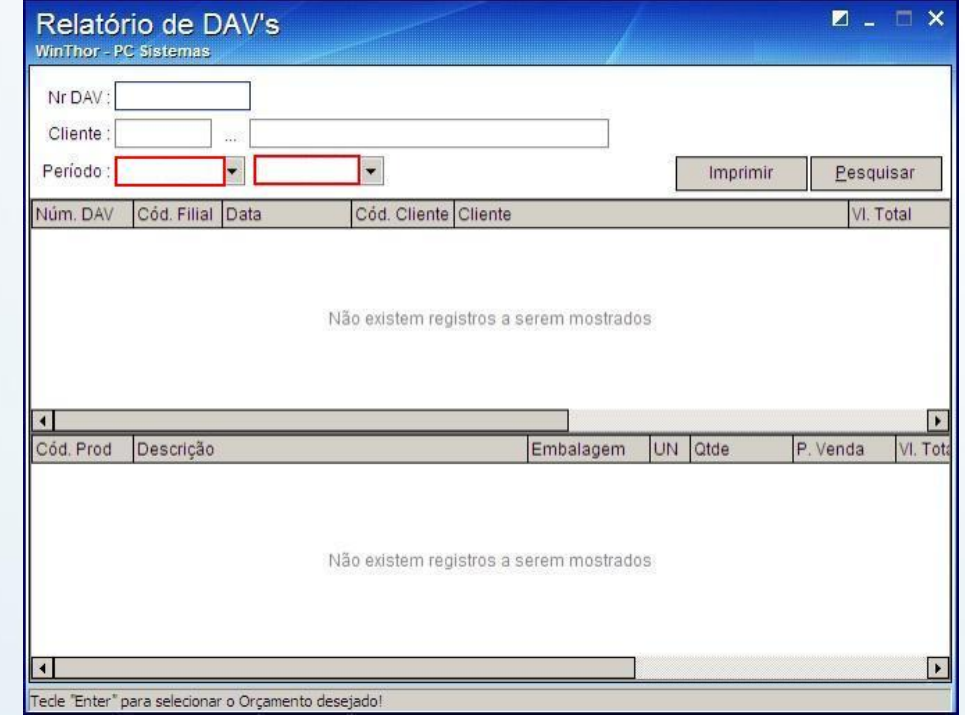

© Todos os direitos reservados. – PC Sistemas – v. 1.0 - Data: 05/11/204 Página **13** de 17

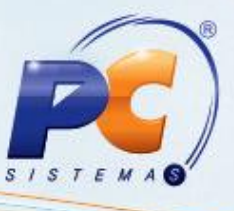

9.5) O botão **Imprimir** realiza a impressão do DAV;

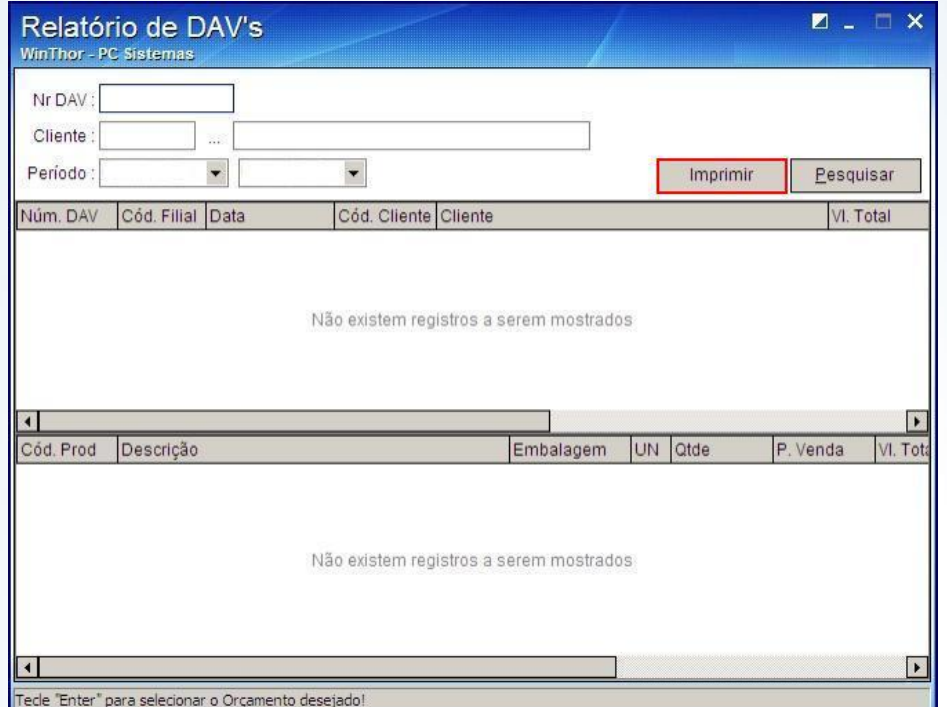

9.6) O botão **Pesquisar** efetua a pesquisa;

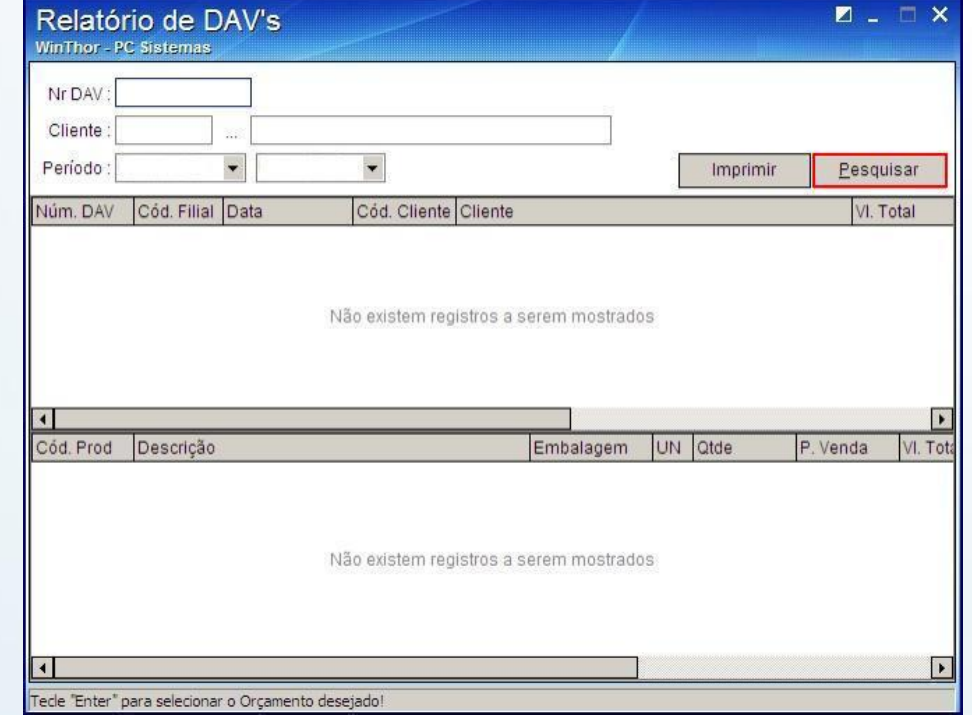

© Todos os direitos reservados. – PC Sistemas – v. 1.0 - Data: 05/11/204 Página **14** de 17

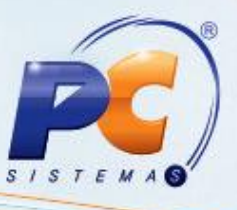

9.7) Caso queira usar o orçamento, selecione-o e pressione Enter;

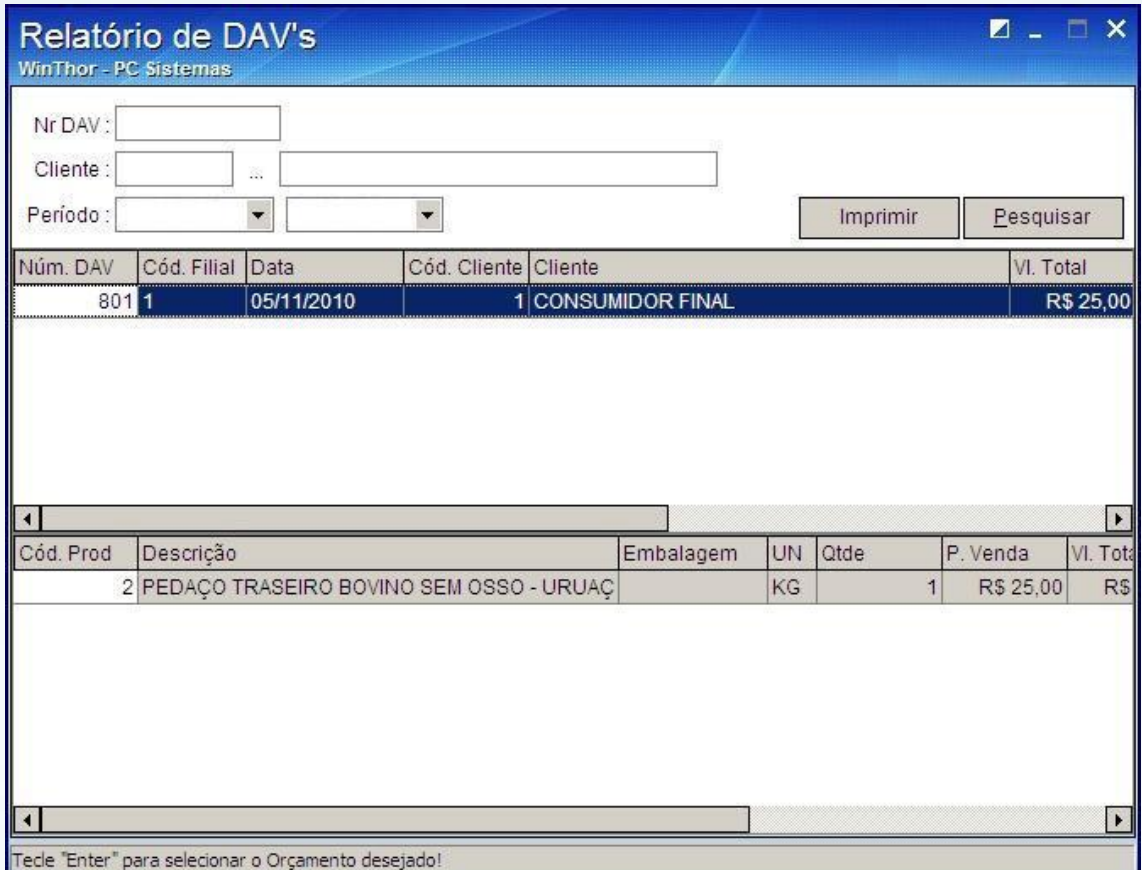

### **10) DAV impresso**

O DAV será impresso da seguinte forma:

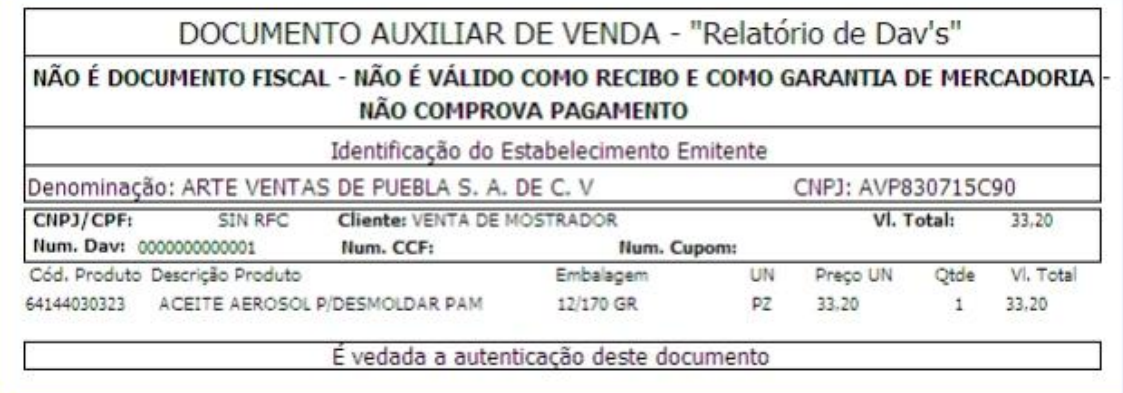

© Todos os direitos reservados. – PC Sistemas – v. 1.0 - Data: 05/11/204 Página **15** de 17

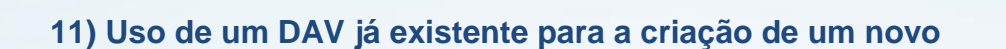

11.1) Pressione **M** com a tela de registro de itens em aberto;

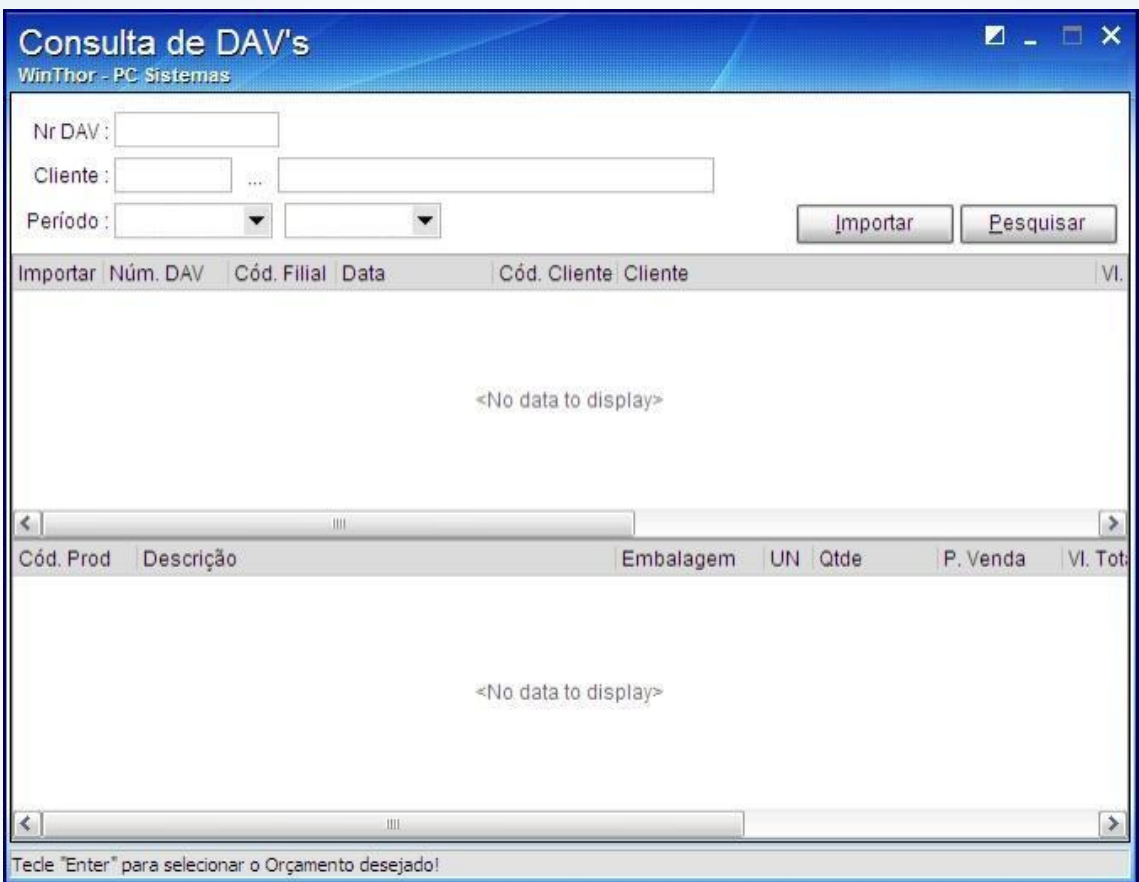

11.2) Pesquise o DAV desejado;

11.3) Marque a opção **Importar** para que o DAV seja usado para a geração de um novo. Os dados do DAV selecionado não serão alterados nem mesmo este será cancelado.

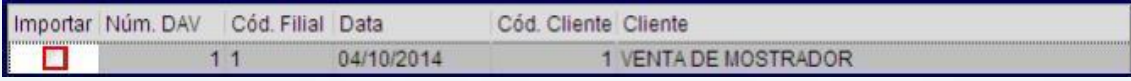

© Todos os direitos reservados. – PC Sistemas – v. 1.0 - Data: 05/11/204 Página **16** de 17

# **TUTORIAL DIGITAR ORÇAMENTO DAV/PRÉ-VENDA ROTINA 2076**

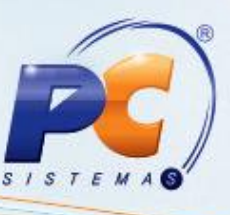

Mantenha o **WinThor Atualizado**, assim você proporciona o crescimento da sua empresa através de soluções criadas especialmente para o seu negócio!

Colocamo-nos a disposição para maiores esclarecimentos e sugestões.

Fale com a PC: [www.pcsist.com.br](http://www.pcsist.com.br/)

Central de Relacionamento - (62) 3250 0210

© Todos os direitos reservados. – PC Sistemas – v. 1.0 - Data: 05/11/204 Página **17** de 17